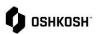

## Introduction

In some instances, an RFQ initiator will choose to receive quotations via Excel. A new RFQ has been assigned

## NPD Supplier Responding to RFQs

The below instructions begin on the order list screen.

| 1. | In the event that Oshkosh would like to extend<br>an RFQ, you will receive an automated email<br>from the Jaggaer Supplier Portal. Click the link<br>at the bottom to enter                                                                                                    | no-reply@app12.jaggaer.com       Image: Start and Start and Start                                     |
|----|----------------------------------------------------------------------------------------------------|----------------------------------------------------------------------------------------------------|
| 2. | Once in the quote, ensure you first accept and<br>have agreed to the Administration – Supplier<br>Standards Guide Terms and Conditions<br>a. Upon Accepting you will be brought<br>into the "General Tab"                                                                                                    |                                                                                                    |
| 3. | <ul> <li>Within General you can review high level details such as:</li> <li>a. Currency</li> <li>b. Payment Conditions</li> <li>c. Delivery Conditions</li> <li>d. Delivery Address</li> <li>e. Additional Documentation (linked files)</li> <li>f. Comments</li> <li>After reviewing, you can proceed by selecting "Next" in the top right corner</li> </ul> | ANECONICS      ANECONICS      OUTER OF EACH      OUTER OF EACH      OUTER      OUTER OF EACH      OUTER      OUTER       OUTER      OUTER      OUTER      OUT |
| 5. | On the Quote tab, click on the Material Name or<br>the folder icon to open the Item Details to<br>provide quote.                                                                                                    | SSELATEST - 50447 •                                                                                                    |

**Excel RFQ Process** 

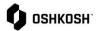

|          |                                                                                                    | Excel RFQ Process                                                                                                    |
|----------|----------------------------------------------------------------------------------------------------|----------------------------------------------------------------------------------------------------|
| 6.       | To fill out this CBD, click under Export to<br>download.<br>A new tab will open with a link to the file. Click<br>this link to finish the download, then open the<br>spreadsheet.                                                                                           | Outer Details       • Grag and Drop file or Browse         • ADDITIONAL INFORMATION         Comment         • ADDITIONAL INFORMATION         Comment         Download file:         P4T_excel_quotation_r50668_v1_i730577_q1008.x157         (32.52) |
| 8.<br>9. | <ul> <li>Enable editing in order to work on this file.</li> <li>a) Grey cells will be filled out with supplier pricing information</li> <li>b) Yellow cells are mandatory supplier information</li> <li>Once finished filling out the information save the file.</li> </ul> |                                                                                                    |
|          | <ul> <li>To import the file and accept the quote, click inside of the box labeled Import and select the spreadsheet to reupload.</li> <li>To decline to quote the part, click Decline in the upper right corner of the Item Details Screen.</li> </ul>                      | Courd Data U                                                                                                    |

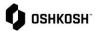

\_

|                                                                                                    | Excel RFQ Process                                                                                                    |
|----------------------------------------------------------------------------------------------------|----------------------------------------------------------------------------------------------------|
| <ul><li>12. The system will process your quote and alert you of any errors.</li><li>13. If you want to upload a new version, click the icon to delete the existing version and return to Step 8.</li></ul> | Start Los Attrices     Attrices     Att |
| 14. After completing all fields and uploading the CBD spreadsheet, click Save. If there are additional parts to quote, the next line item will automatically display, and steps 10-12 will be repeated.    | Excel • 50670 • Cancel Decline Som                                                                                                    |
| 15. If everything is good to go on "Review," you can submit by clicking on Send                                                                                                    | Test Speed Sourcing Excel + 50648 •                                                                                                    |
| <ul> <li>16. A Send Quote pop out will appear. Enter an Offer Number for your internal reference.</li> <li>17. Sign with your initials or name</li> <li>18. Click Send.</li> </ul>                         | Send Quote       X         Offer Number                                                                                                    |
| 19. A confirmation screen will display saying the user has Successfully Quoted                                                                                                    | ✓       ©       Count         ✓       Successfully Quoted       Quoted by         Name       Quoted by       NG         Test speed sourcing excel       NG       OP/24/2023 11 25         Destiline       OP/24/2023 11 25       OP/24/2023 11 25         Destiline       Offer Number       Offer Number         10/12/2023 18-59       Offer Number       Offer Successfully         Total Invice Offer       O       ©         0.00 USD       Declined Items       ©                                                                                                    |
| 20. You have successfully Quoted                                                                                                    |                                                                                                    |